#### EMPIRE XPU Tutorial

#### 3D Design - Reflector with Feed

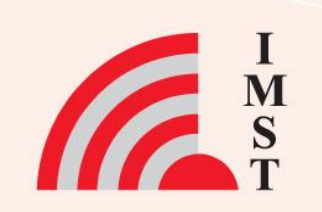

#### **Overview: Topics**

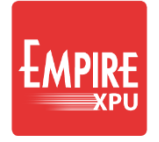

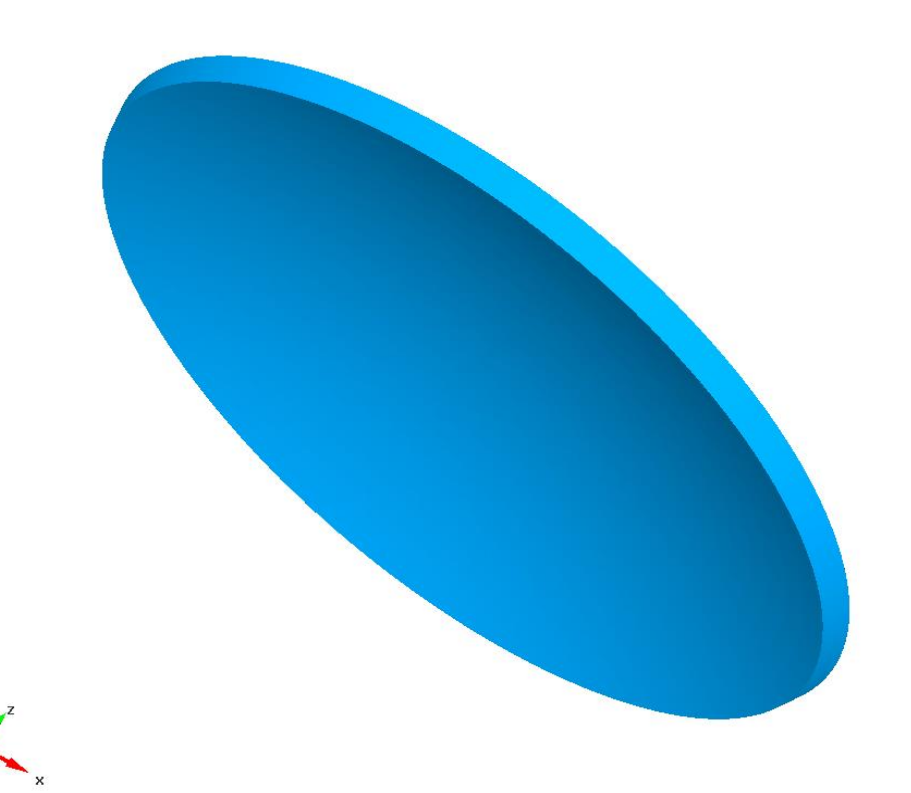

- Parabolic dish
- Waveguide port
- Support post
- Far field
- Near field

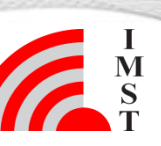

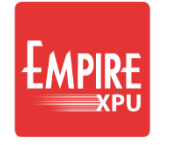

# **Step 1: Set Simulation Parameters**

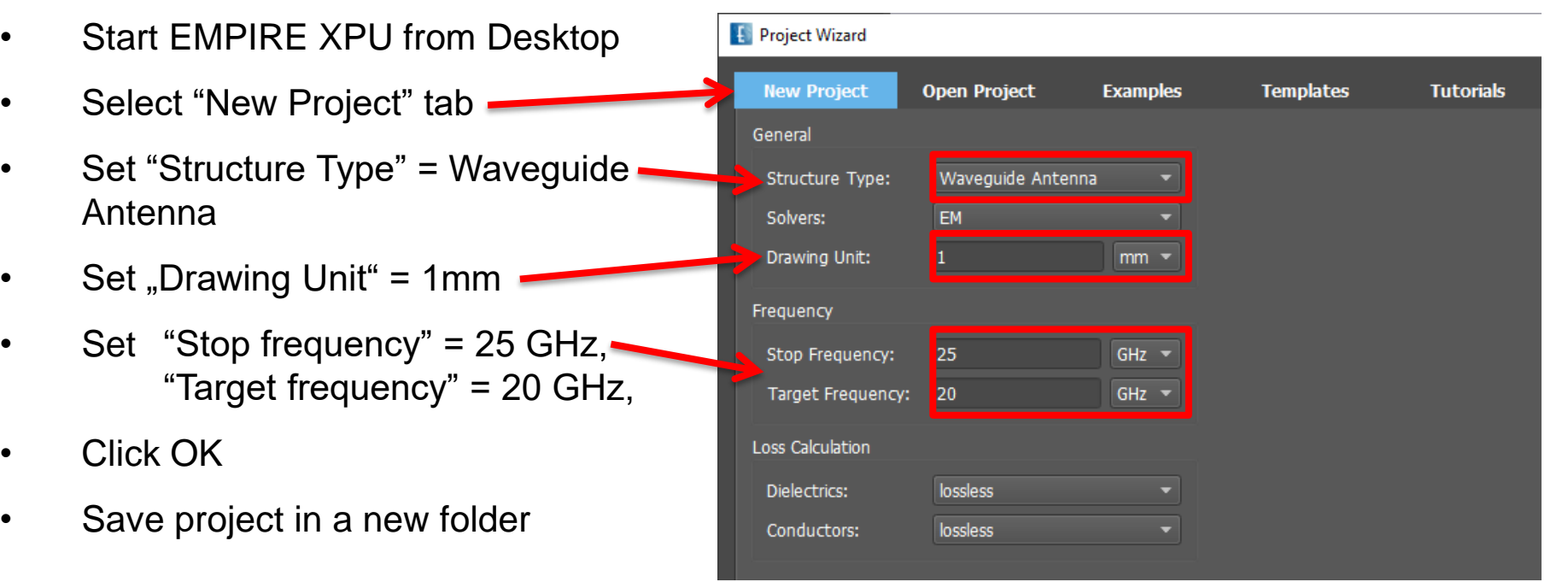

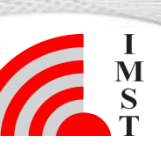

**3**

## **Step 2: Reflector Definition**

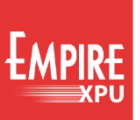

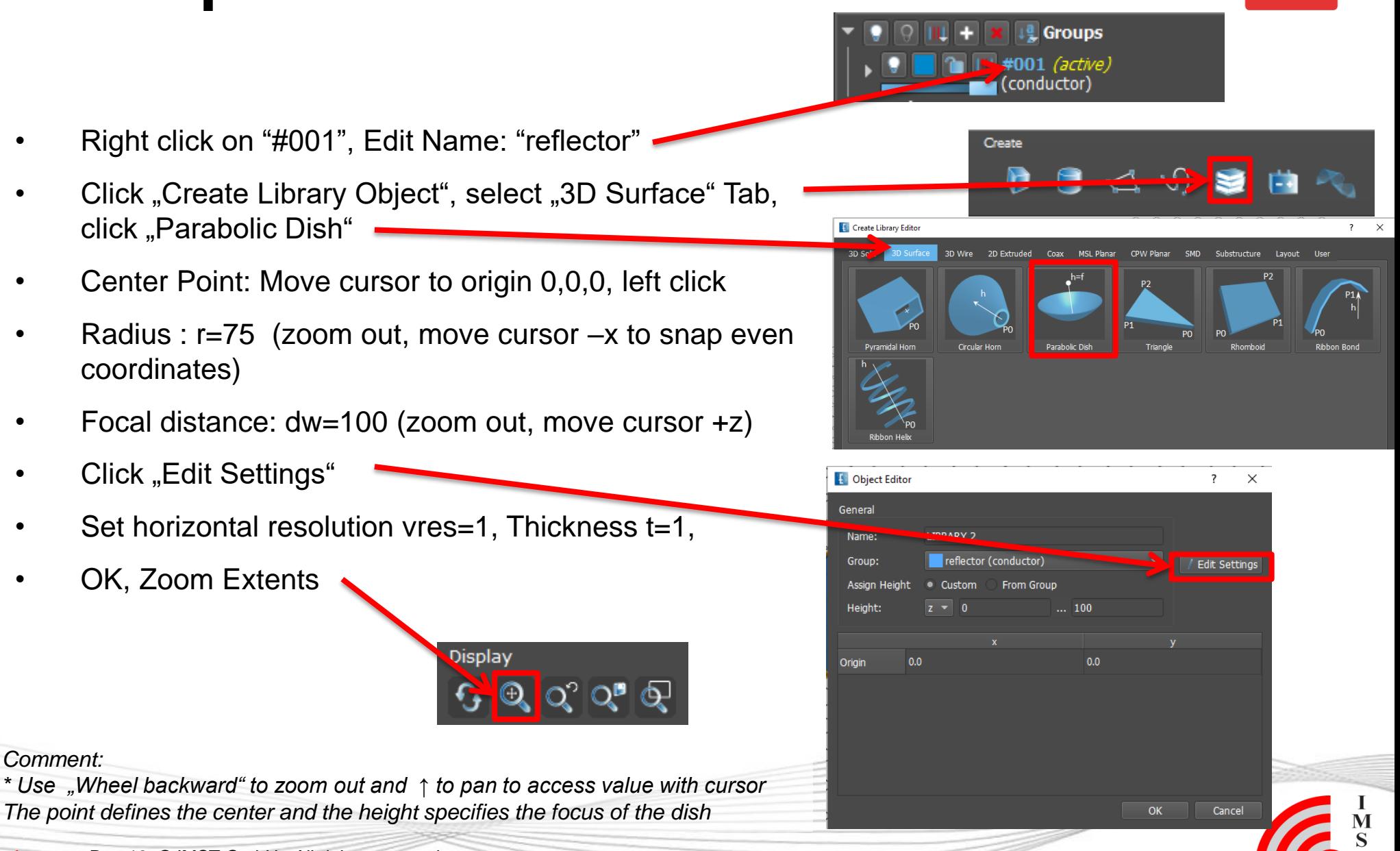

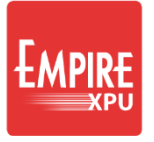

#### **Step 3: Define Waveguide Port**

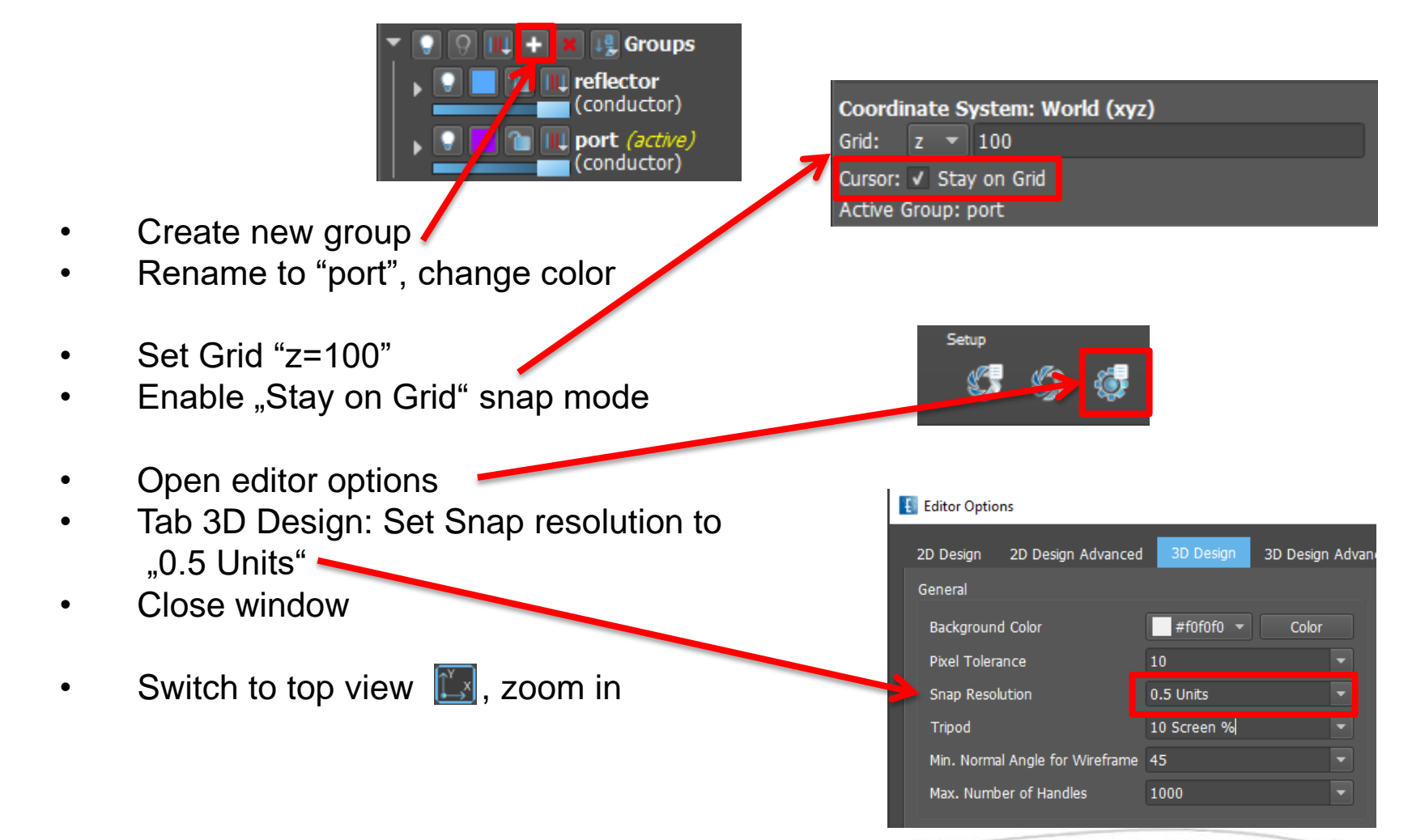

*Comment: The stay on grid snap mode forces snap points to be always on the grid (and not on objects below / above the grid)*

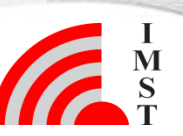

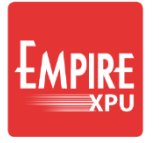

# **Step 4: Define Waveguide Port**

- Click 'Create Source' , switch to "Waveguide" tab, select 'Rectangular WG'
- First Point: Click at  $x=-5$ ,  $y=-2.5$ ,  $z=100$
- Second Point: Click at x=+5,y=+2.5,z=100
- Rotate (e.g. drag right mouse to the top)
- Height (z-position)\*: Click at z=120
- Click "Edit Settings"
- Verify width Width=10, Height=5 Correct if needed
- Close window
- Switch to iso-z view, zoom extent

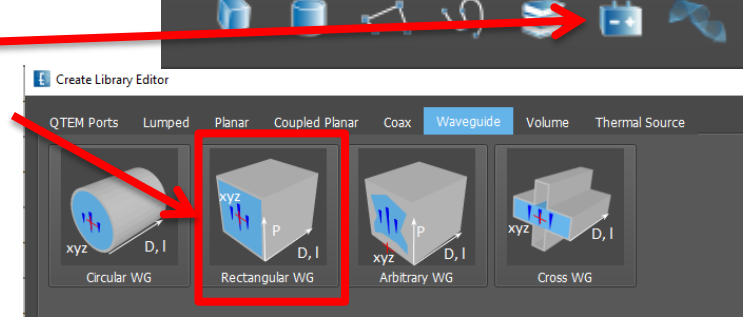

Create

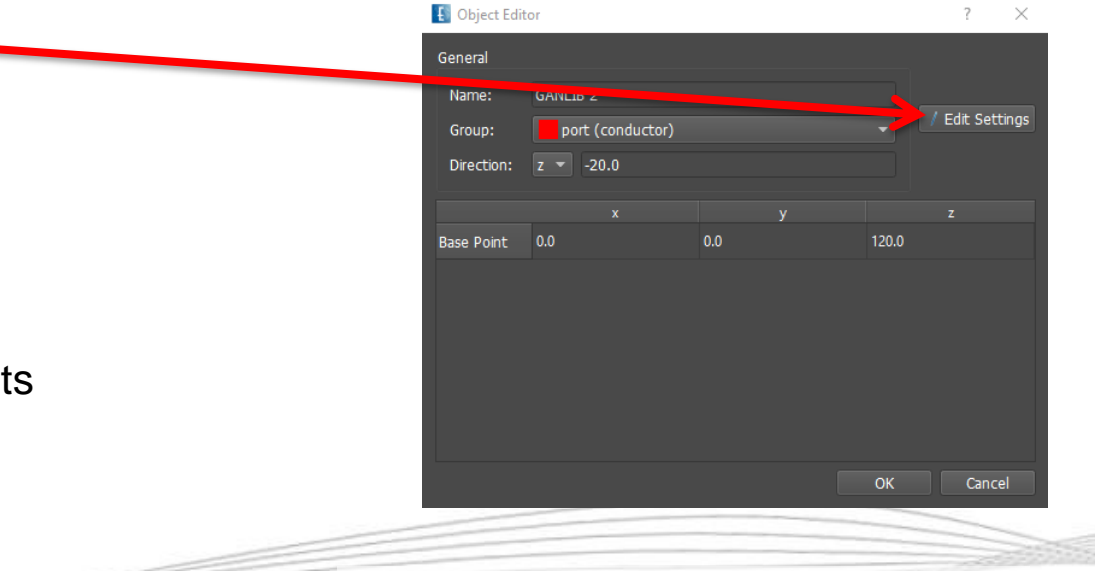

*Comment: \*Use "up" key ↑ to access z=120* 

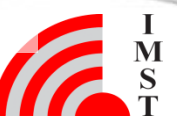

Dez-19 © IMST GmbH - All rights reserved

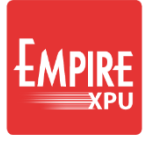

Coordinate System: World (xyz)

– ∣ი

Selection: 1 Object / conductor

Cursor: Stay on Grid

Grid:

### **Step 5: Support Post**

**de Groups** 

conductor)

onductor<sup>'</sup>

Library Editor - LIBRAR

- Create new group
- Rename to "post", change color
- Set Grid "x=0"
- Uncheck "Stay on grid"
- Click "Create Library Object", Tab 3D Wire
- Select "3D N-Point", zoom to port
- First Point:
	- Move cursor to 0,-3.5,120, left click  $2x^*$
- Second Point:
	- Move cursor to 0, -75, 14.xxx, left click 2x<sup>1</sup>
- Long left click to finish
- Click "Edit Settings", set diameter d=2

*Comment: 2x left click on same position to confirm height du = 0*

#### **Step 6: Far Field setup**

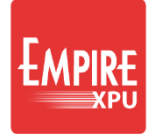

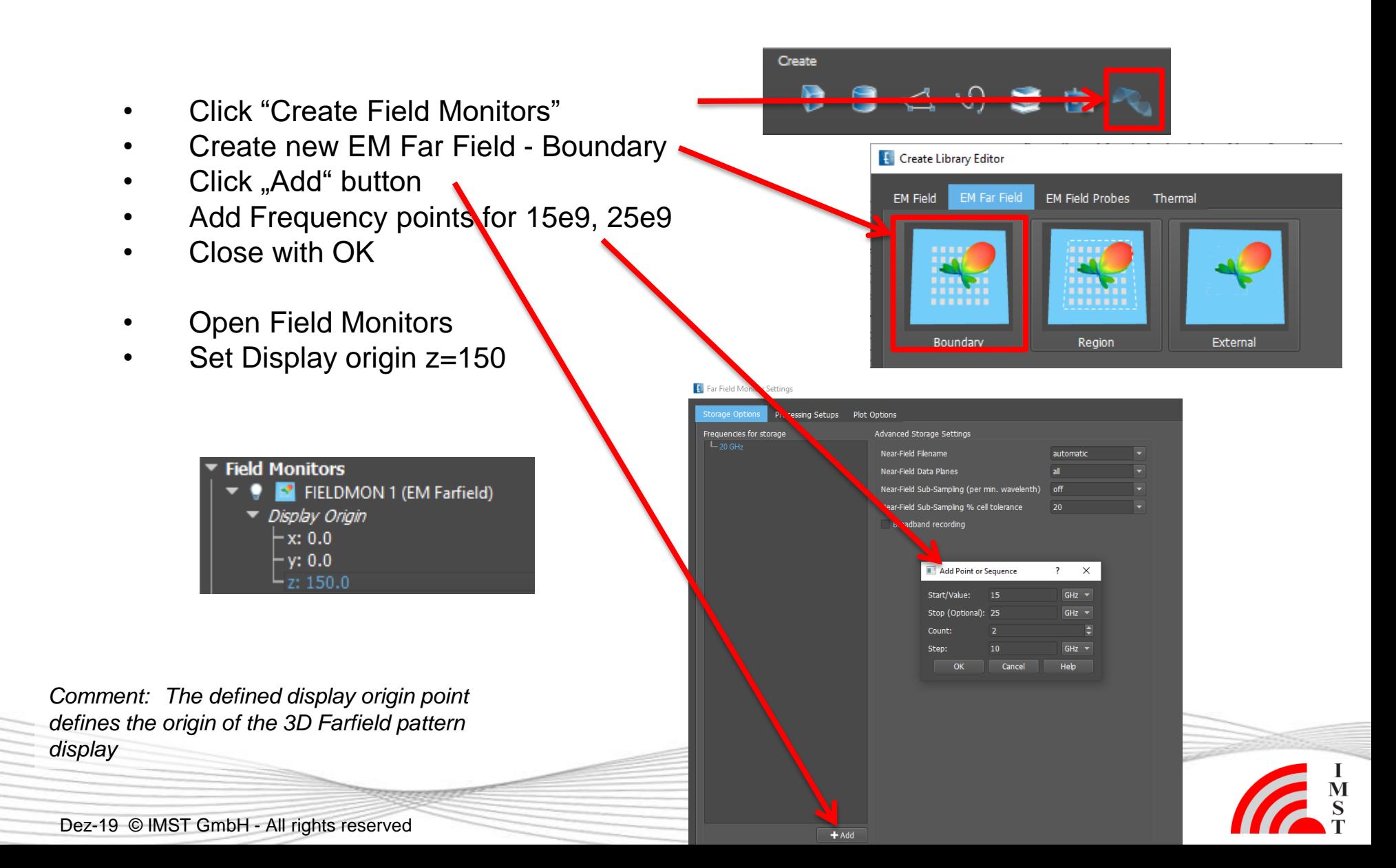

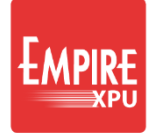

#### **Step 7: Mesh**

- Click "Create Mesh"
- Click "Meshed 3D Structure"

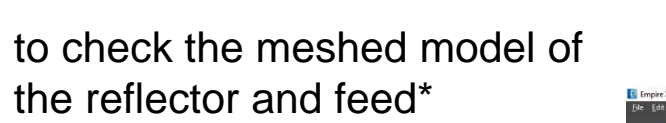

• Click 3D Design to return to regular view

*Comment: \* This switches to the 3D Display mode*

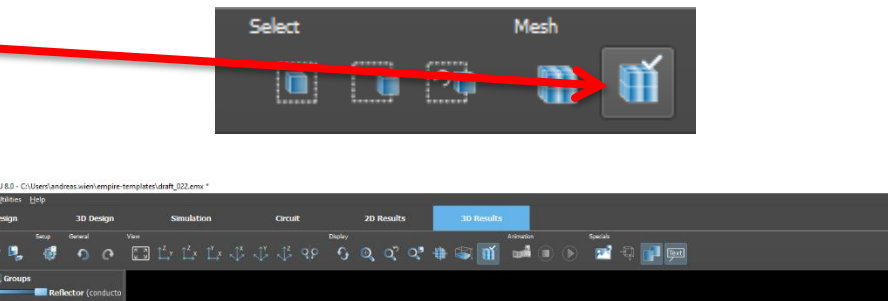

Mesh

Select

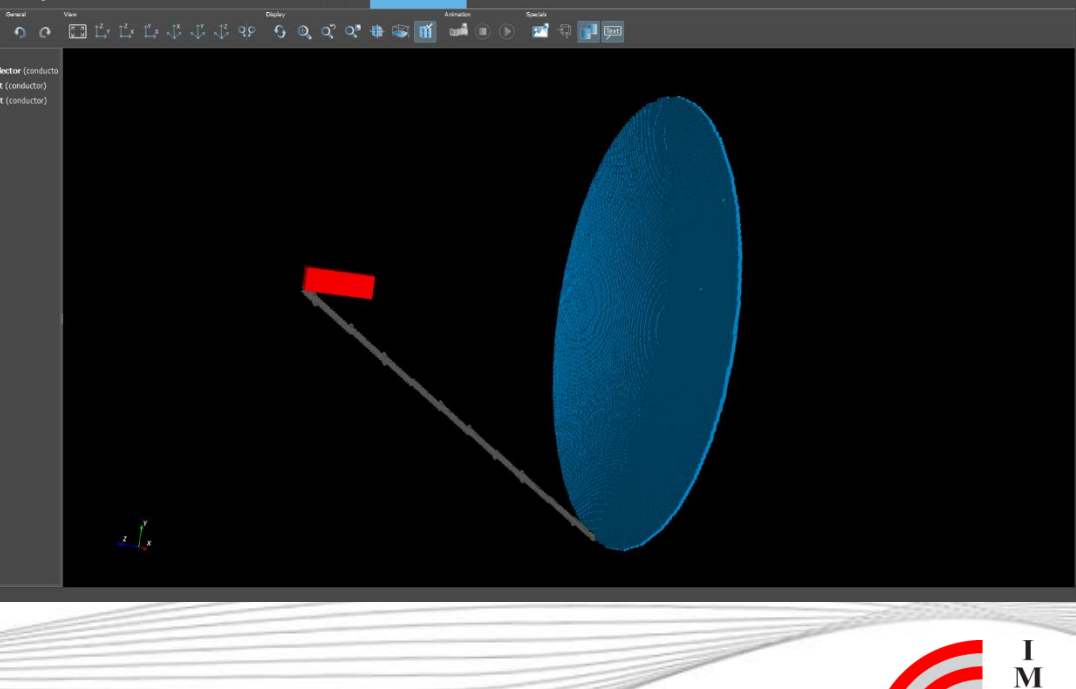

#### **Step 8: Near Field Setup**

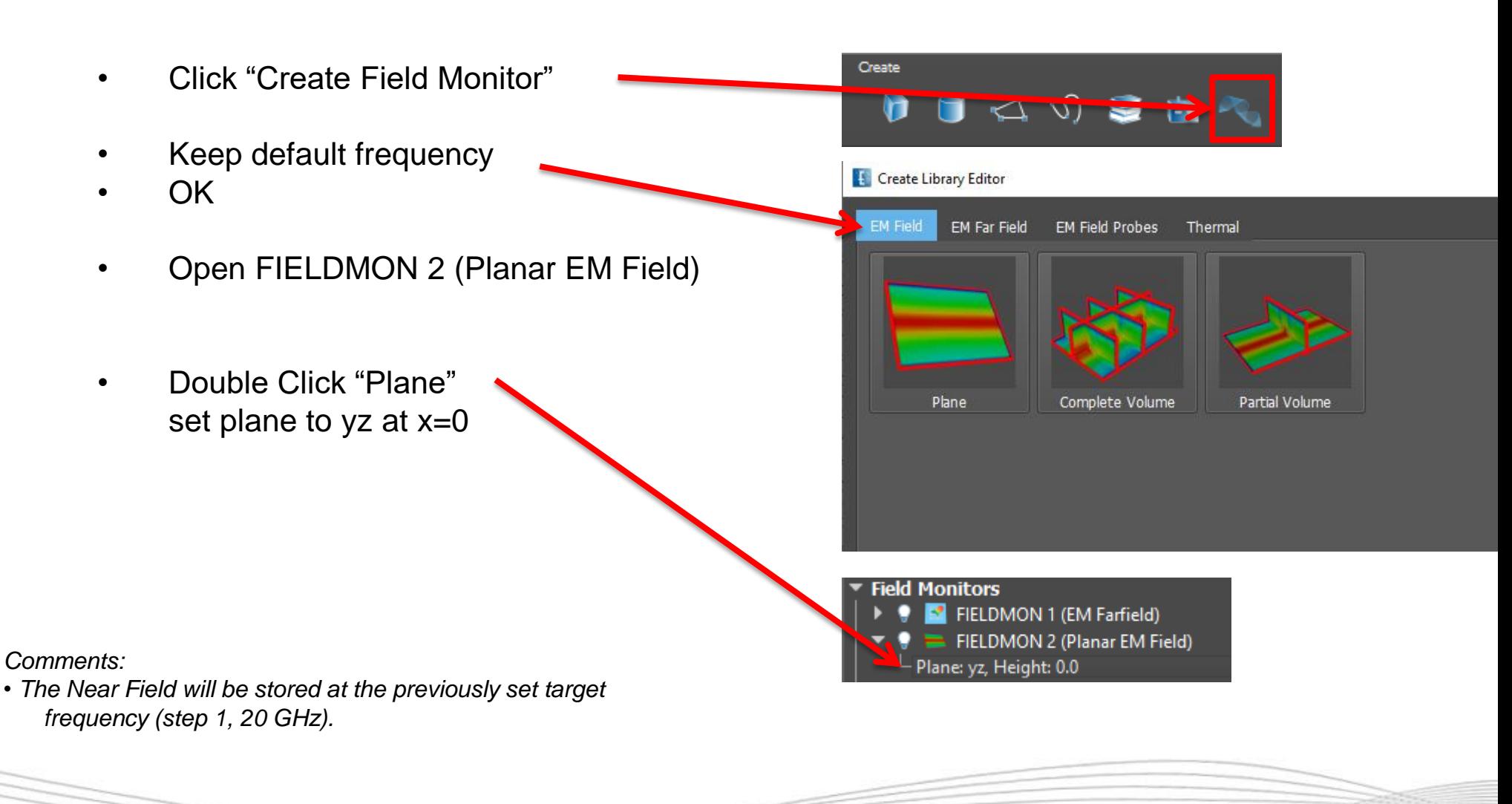

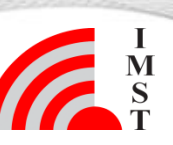

**10** Dez-19 © IMST GmbH - All rights reserved

#### **Step 9: Simulation**

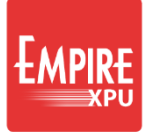

- Click "Start Simulation"
- Confirm OK

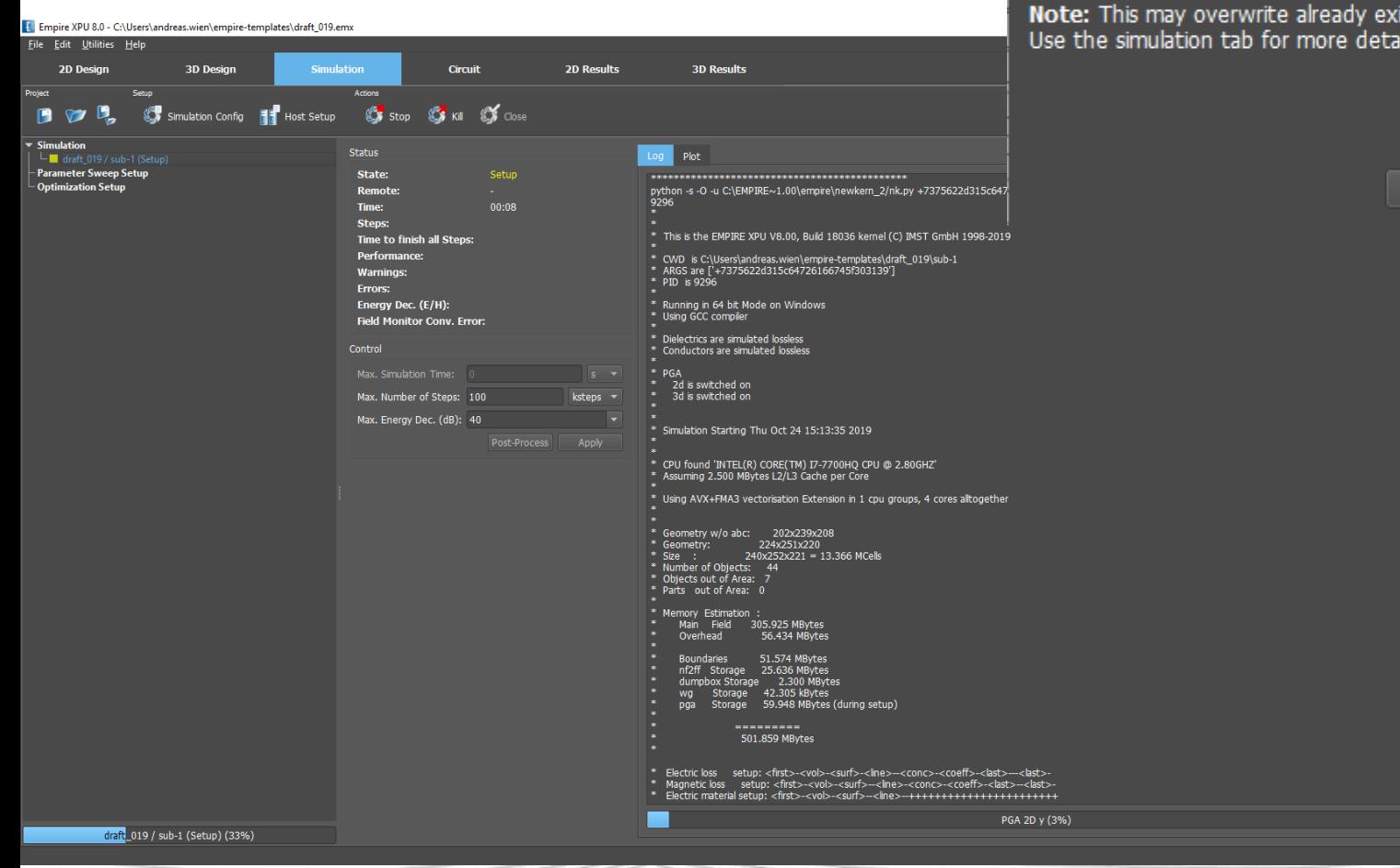

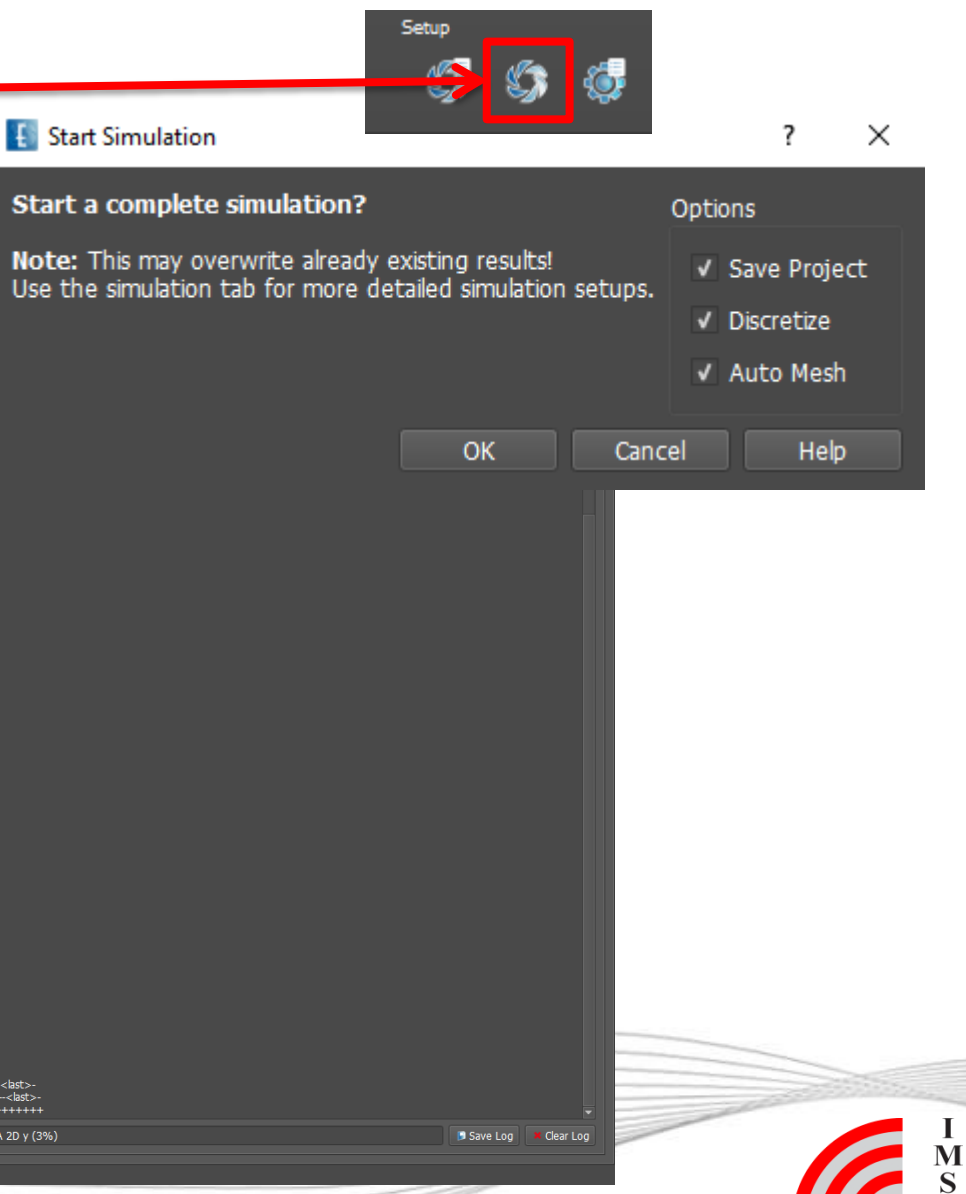

Dez-19 © IMST GmbH - All rights reserved

#### **Step 10: TD monitor**

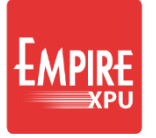

 $\frac{I}{S}$ 

#### Energy vs. time **Voltage vs.** time

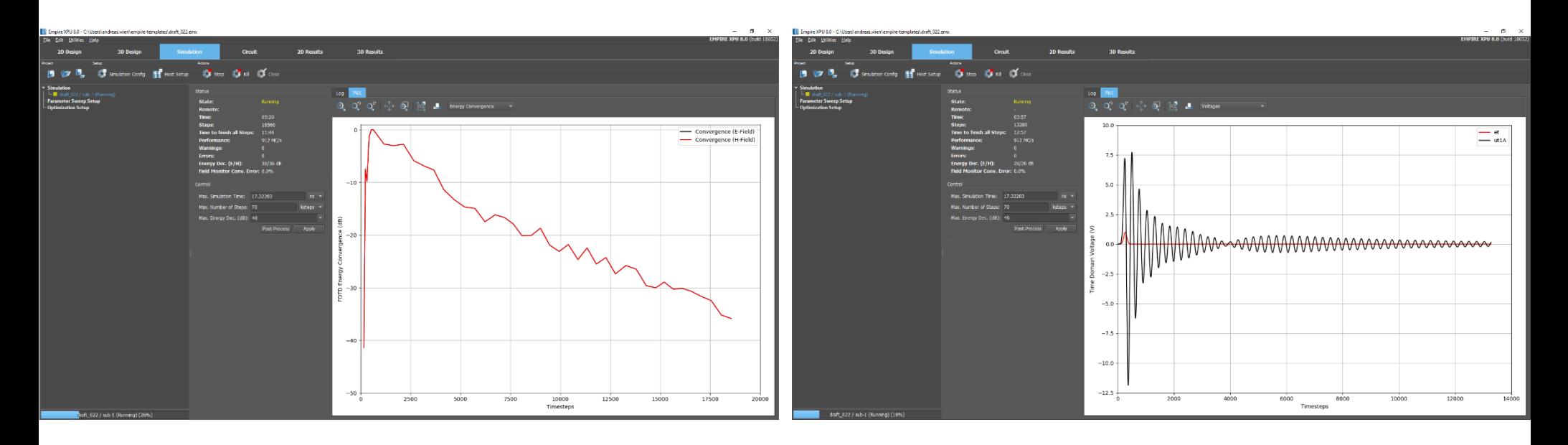

**12** Dez-19 © IMST GmbH - All rights reserved

#### **Step 11: S-Parameter**

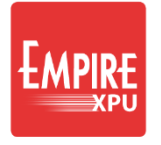

• Switch to 2D Results tab, right click for plot configuration

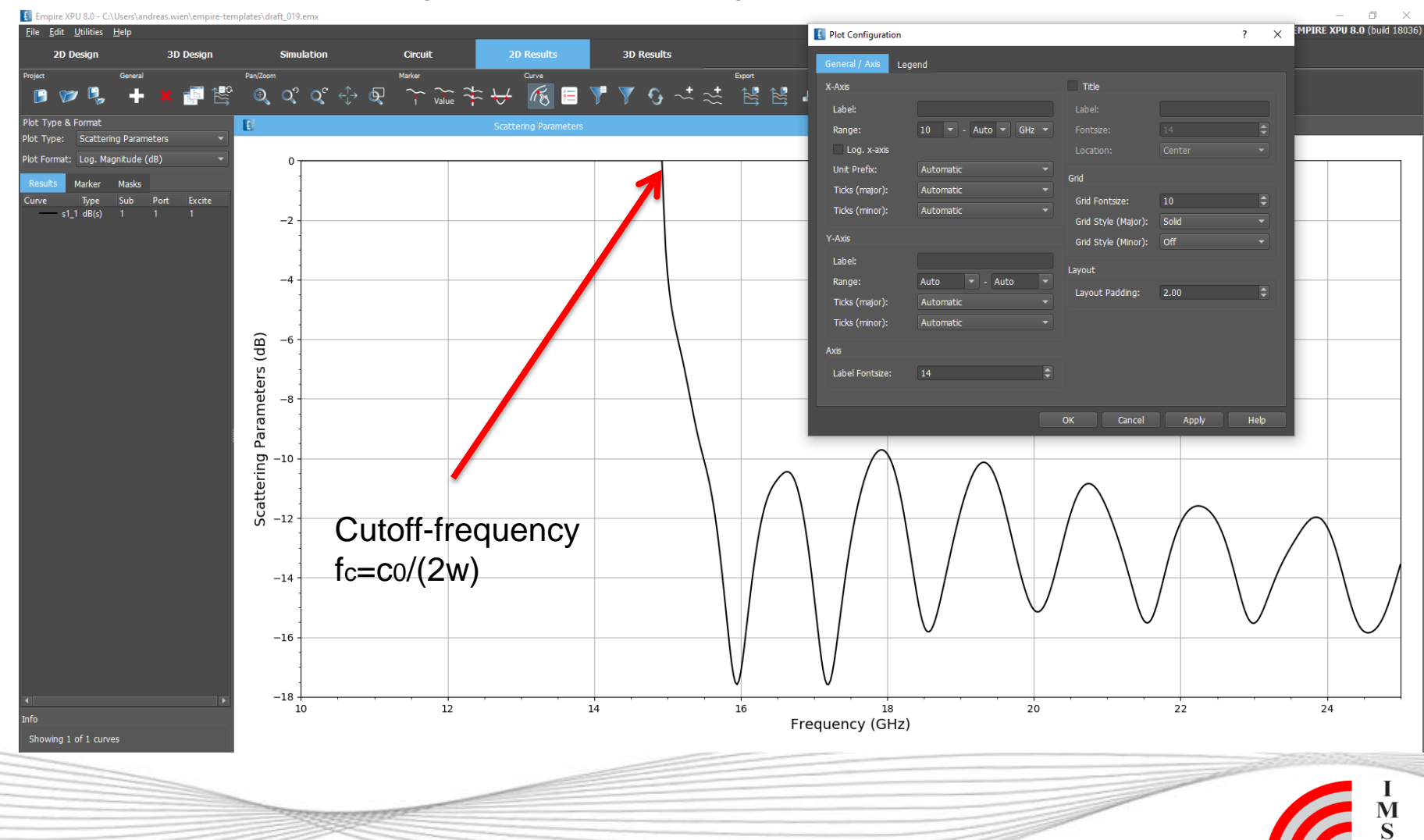

#### **Step 12: Far Field**

- Create a new plot
- Plot Type: "Far Field"
- Select Format: "e() farfield polar (dB)"
- Click in Type column to sort
- Select the top 6 curves, right click and choose 'Show only and autocolor' This adds Eabs files for 15, 20, 25 GHz, for phi=0 and for phi=90

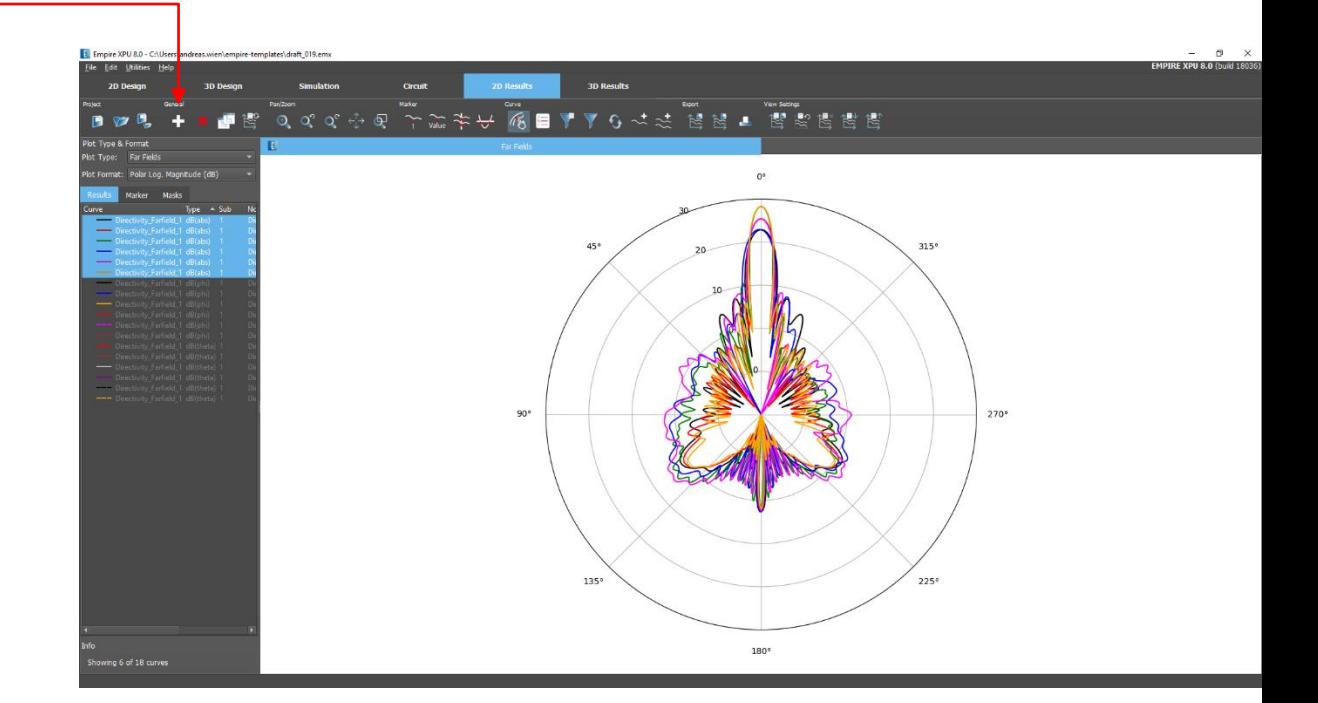

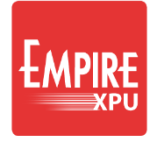

### **Step 13: Near Field**

- Switch to 3D Results
- Switch off EM Farfield
- Open Monitor 2: EM Planar EM Field
- Select Parameters  $\rightarrow$  3D Plot Options
	- Set Animation Loop : phase\_15\_deg
	- Close window with OK
- Click Start to display the animation

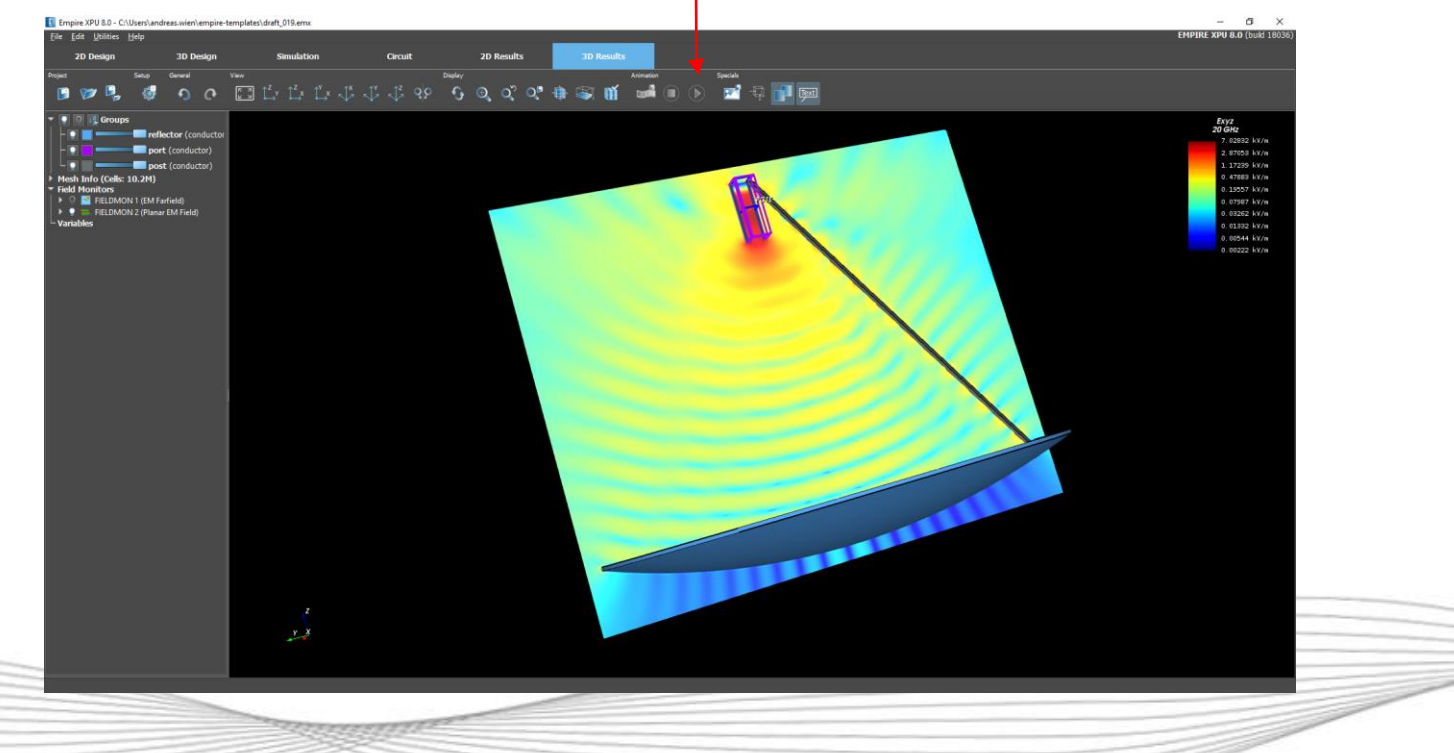

#### **Step 14: 3D Far Field**

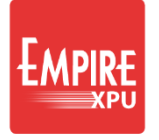

M<br>S

• Turn off near field Monitor and turn on farfield Monitor 1

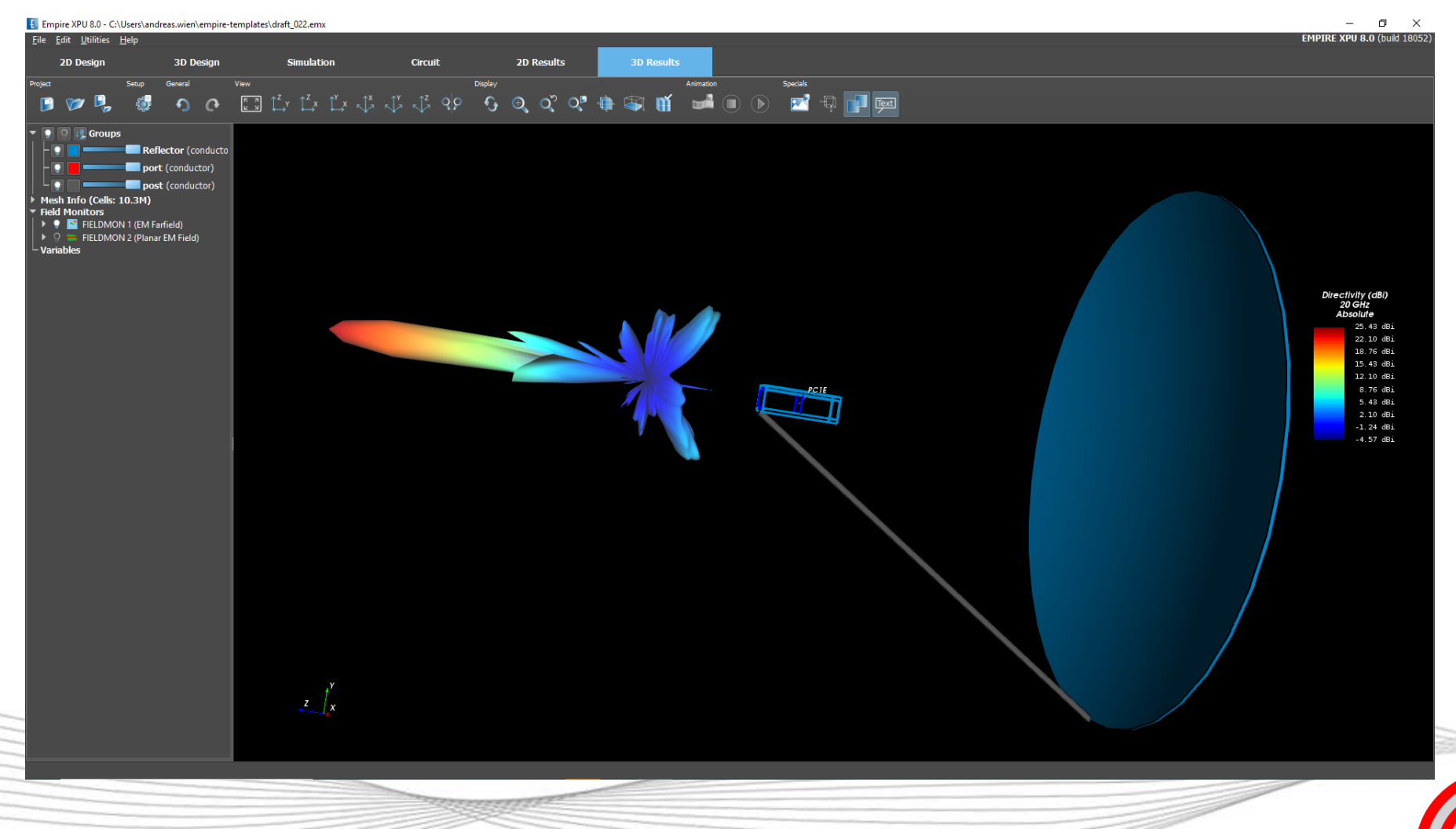